# **DIRECTIONS FOR POSTERIZING** the "SELFIE" PHOTO

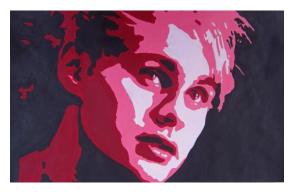

## Saving your photo & opening in Photoshop

- Download your image from your email or 1. Google drive
- Save it in your "Pictures" or "Documents" 2. folder
- 3. Go to the Windows "Start" button in the bottom left of your screen and click "All **Programs**"
- Scroll down just a bit to the "Adobe Design 4. Premium CS4" folder
- 5. Open "Adobe Photoshop CS4" (blue square icon)
- Once in Photoshop, open your photo... 6. File→Open

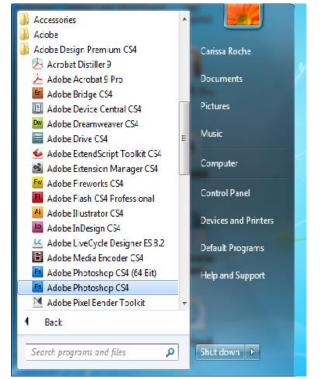

### Turning your photo Black and White

7. Image Adjustments Desaturate (Ctrl Shift U)

#### Cropping your image - The image works better cropped in close

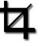

- Find the Crop Tool on the left of the screen 8. from the tool box.
- 9 Press, hold, & drag the left click over the image to your desired crop size. Use the Move Tool (arrow/cursor) to move it around.
- Press "Enter" on your keyboard to activate 10. crop. (You may also click the crop button or right click)

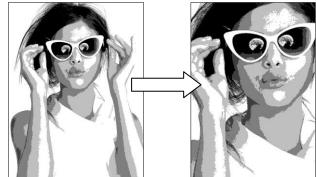

To "Undo" any changes hit click at the top Edit →Undo Crop or Ctrl Alt Z 11.

#### Posterize the Image

- 12. Click **Filter→Filter Gallery**
- 13. Choose the "Cut Out" filter in the Artistic folder
- 14. This will break your photo down into values
  - a. Find the right combo that makes the image look its best and most accurate
  - b. Levels should be 4 or 5...(6 only if needed)
  - c. Edge Simplicity should be 2, 3, or 4
  - d. Edge Fidelity should be 1 or 2
  - e. Click OK when you're happy
- 15. To "Undo" any changes hit Ctrl Alt Z or click at the top Edit $\rightarrow$ Undo

#### Troubleshooting Posterizing - \*Only do this step if necessary\*

- 16. **Undo all Posterize**. Go back to your black and white photograph.
- 17. Click Image→Adjustments→ Brightness/Contrast
- 18. Adjust levels to makes whites lighter and darks darker.
- 19. Re-try the Posterize steps 14. & 15. & 16.
- 20. **NOTE:** The "Dodge" or "Burn" tool can help as well if one of your face features is not showing up. <u>See me for help.</u>

#### Saving your Image in Documents folder

- 21. Save your image into your documents by going to the "File" tab on top
- 22. File→ Save As In the pop up, where the box says "Save In," find your "My Documents" folder or "My Pictures" folder and Save it. \*\*\*\* (Make sure it is a JPEG file format)\*\*\*\*

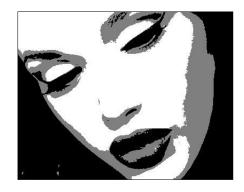

### Printing - DO NOT print from Photoshop!!

- 23. Leave the Photoshop program. Go to the Windows Start button.
- 24. In order to print in the correct size format you must find your file from you're "Documents" or "Pictures" folder – click and open this folder – find your photo and RIGHT click it.
- 25. Choose "Print" (The Photo Printing Wizard will pop up)
- 26. Choose "COLOR Lexmark"
- 27. Choose the "Full Page photo" format on the right
- 28. Keep check in box "Fit picture to frame"
- 29. Click "Print"

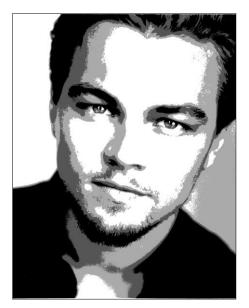